## **How to Create a USB Stick to Update the IBC Touchscreen Controller Software**

On A Microsoft Windows PC;

1. Plug in a USB memory stick into your PC and insure that a corresponding drive gets opened correctly. Typically the following window will pop up.

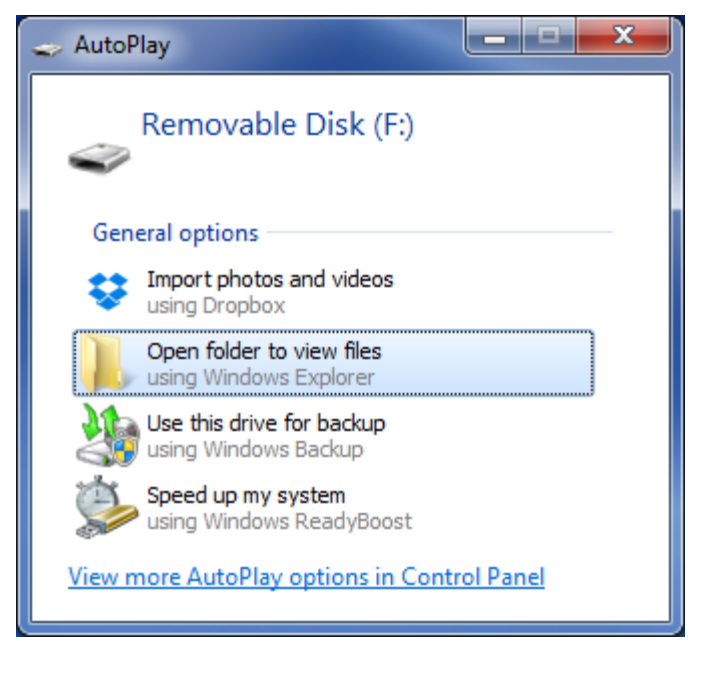

2. Open Windows Explorer by clicking the taskbar icon  $\Box$ , as you normally would to find a file on your PC. Enter "ftp://update.ibcboiler.com@ftp.ibcboiler.com" into the Windows Explorer address box as shown.

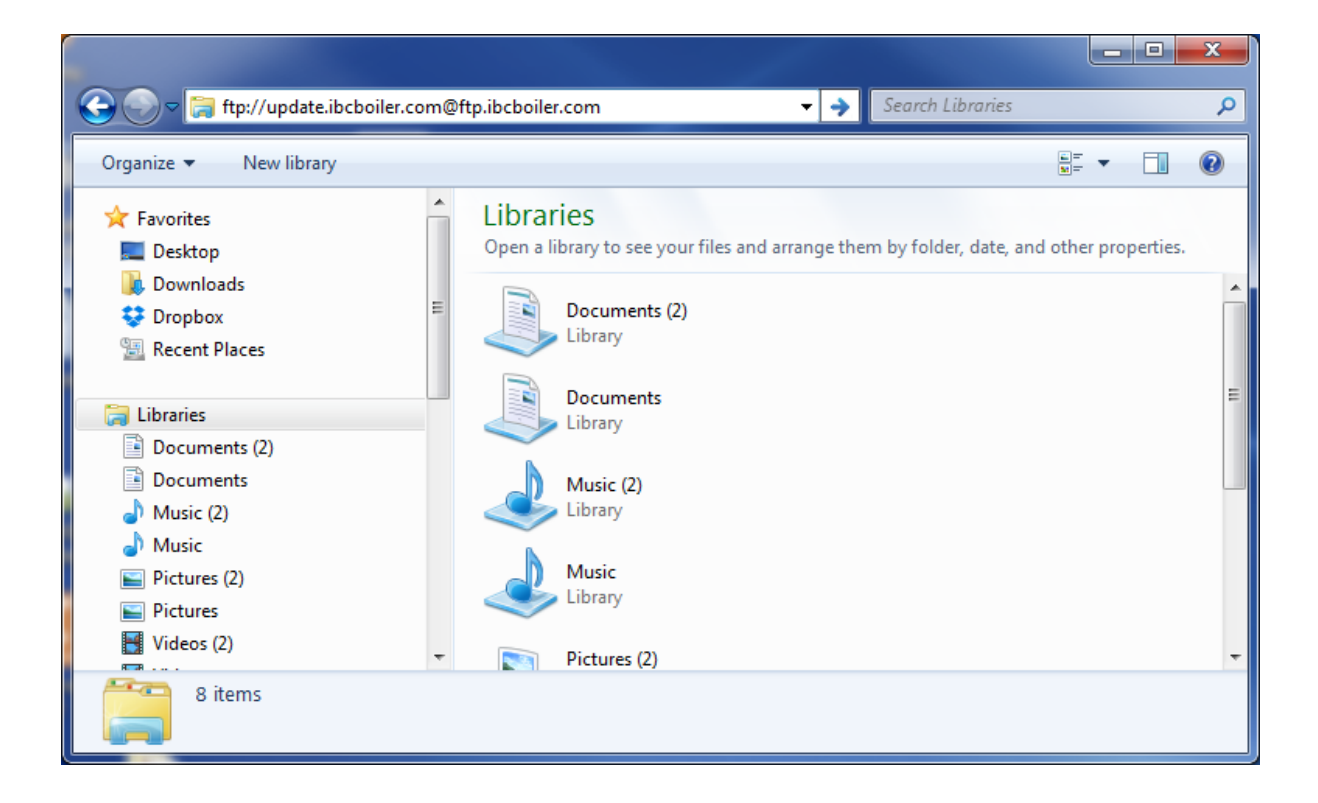

3. Press ENTER. After a brief delay this will bring up the Log On window below.

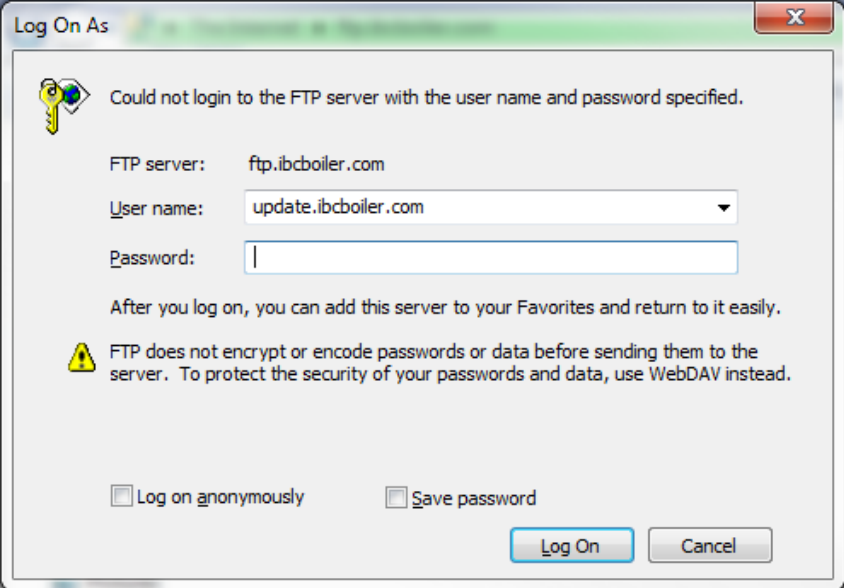

- 4. The User name should already be filled in with "update.ibcboiler.com" as shown, if not, you will need to make the entry from your keyboard.
- 5. Enter the password (case sensitive) "GetTheUpdate" and click [Log On]. The Windows Explorer screen will update to show the following.

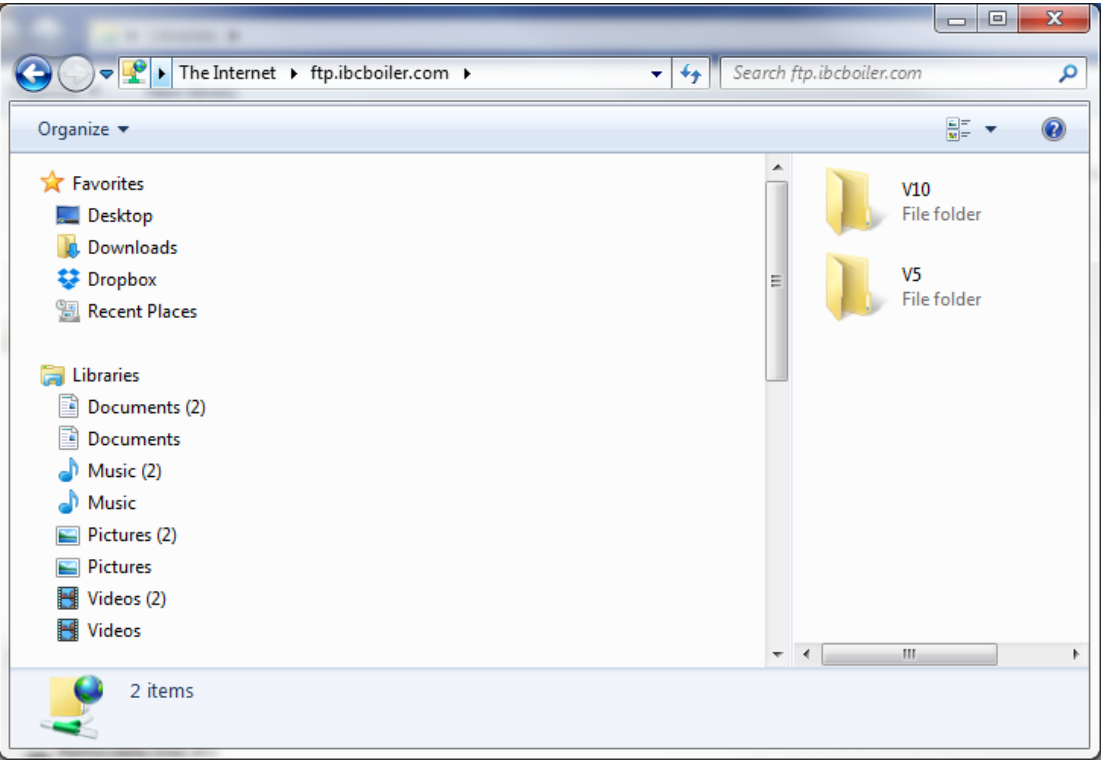

6. Double click on the V10 File folder to see its contents. It will be similar to below. If you have

done this before you will have to click the Refresh button  $\left| \frac{f_{+}}{f_{+}} \right|$  to see the very latest release. The .exe file is the one you need.

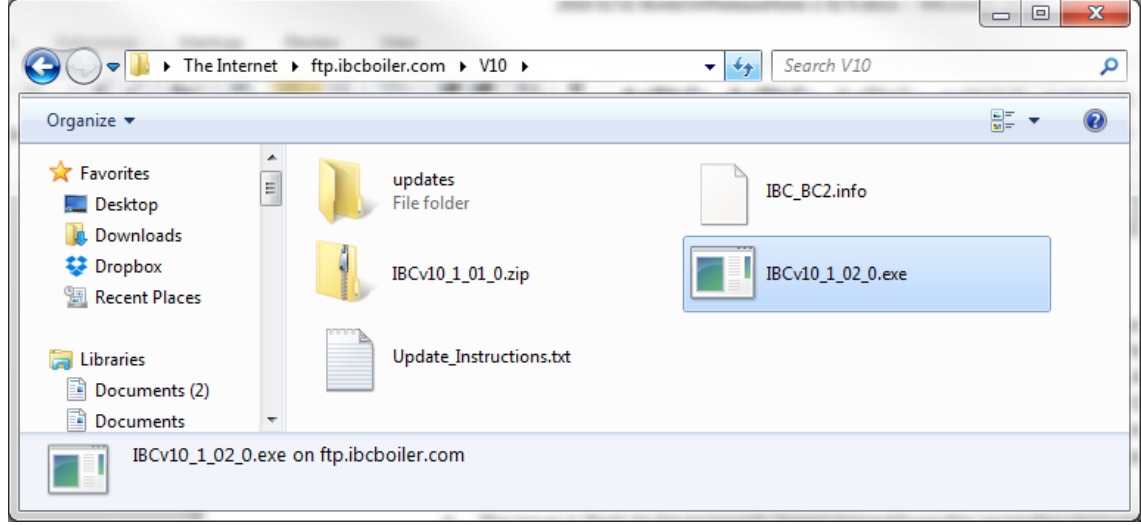

- 7. Drag and drop the .exe file to a known location on your PC, for example the desktop. This step will download the .exe update file to your PC.
- 8. Now double click on the .exe file to run the extraction process. The following window will open.

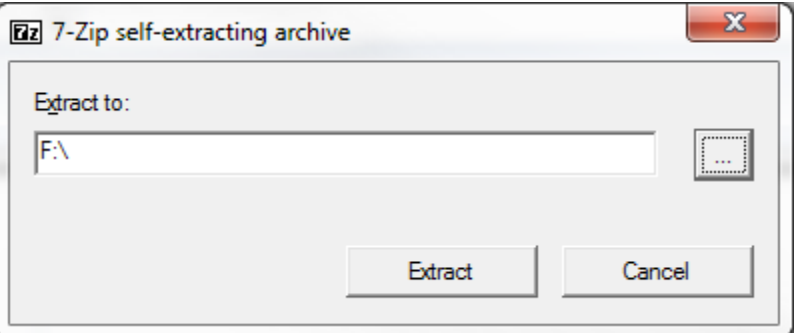

You will need to enter the USB drive letter into Extract to: usually F:\ as shown above. The [...] button can be used to browse and select the USB drive.

9. Click [Extract] and all the update files will be loaded onto the USB drive stick. The contents of the USB stick should show similar to below.

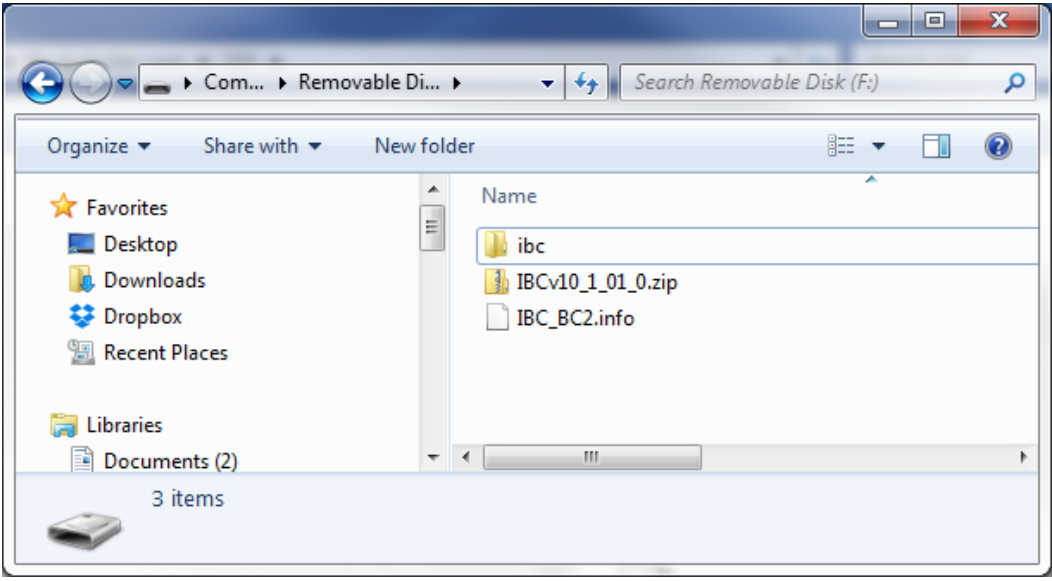

10.The process is complete. The USB stick is ready to be used to update the controller. To verify the updated stick click through the folders ibc \ v10 \ update and you should see the latest version .zip file along with earlier versions listed in the update folder as shown below.

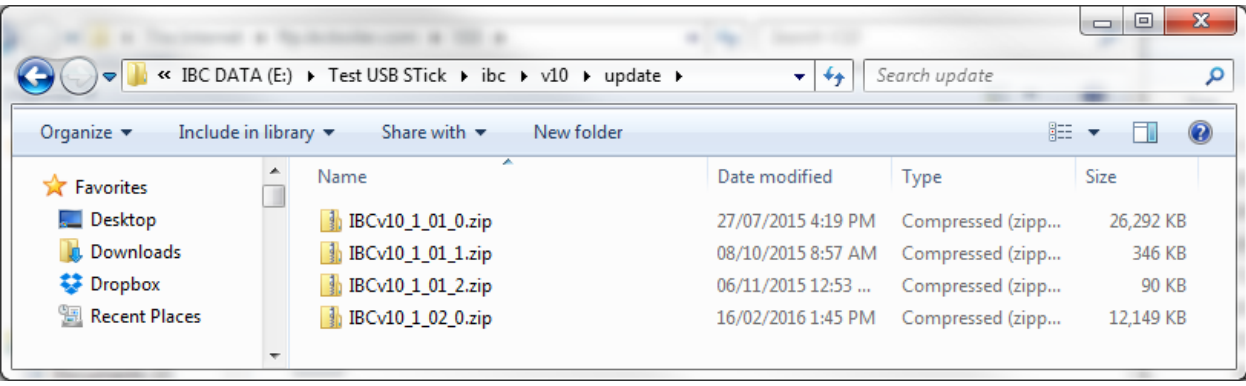